## **Online Booking**  ရယူ ဆောင်ရွက်ပုံ လုပ်ငန်းစဉ်များ

၁။ Online Booking ကို အနည်းဆုံး( ၁ )ရက် မှ အများဆုံး( ၃၀ )ရက်အထိ ကြိုတင်ရယူနိုင်ပြီး Booking စနစ်ကို အောက်ပါလုပ်ငန်းစဉ်များအတိုင်း ဆောင်ရွက်နိုင်ပါသည် –

(က) Google Chrome Browser <sup>ခ</sup>် မှတဆင့် <u>www.rtad.gov.mm</u> website ကိုဝင်ပါ။ အောက်ပါအတိုင်းပေါ်လာမည်–

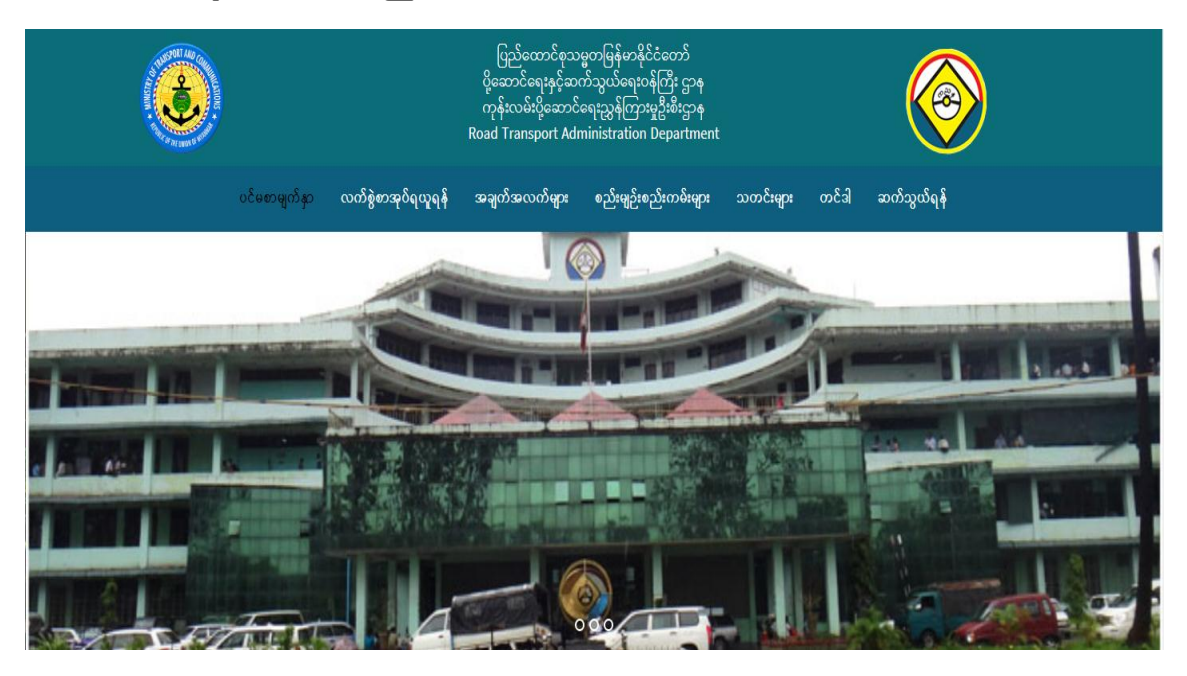

(ခ) ပဲခူးတိုင်းအတွက်မော်တော်ယာဉ်သက်တမ်းတိုးယာဉ်စစ်ရက်ချိန်းရယူရန် မှ ရက်ချိန်းရယူ ရန် ကို Click နိုပ်ပါ။

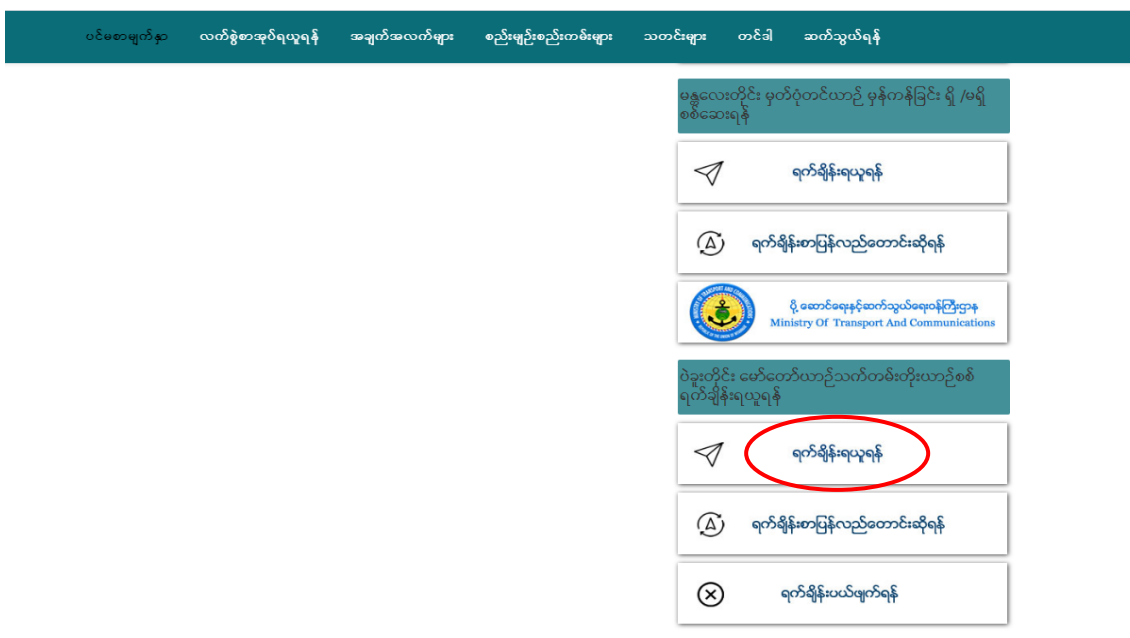

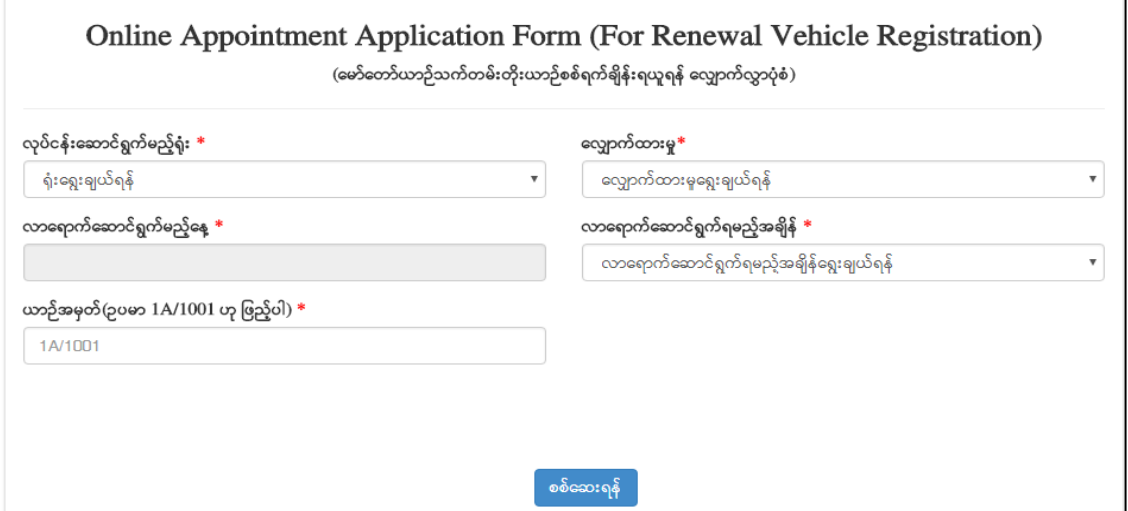

- (ဃ) Online Appointment Application Form တွင်အောက်ပါအချက်များဖြည့်စွက်ပါ–
	- (၁) မိမိယာဉ်မှတ်ပုံတင်ထားသည့်ရုံးကို ရွေးချယ်ပါရန်၊

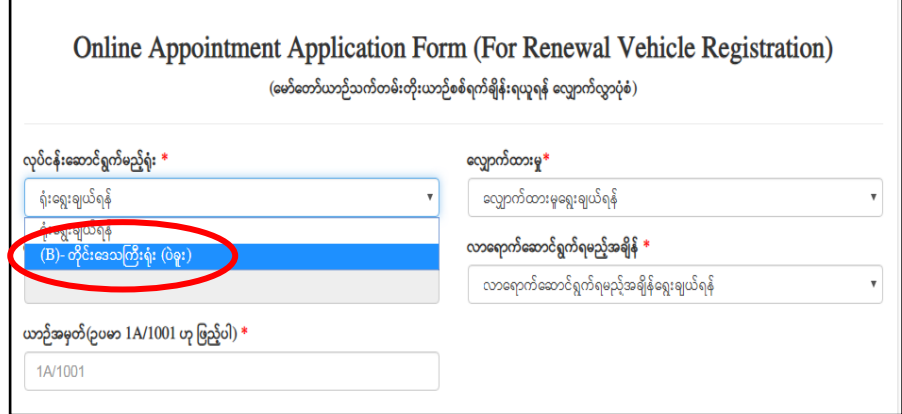

(၂) လျှောက်ထားမှုကိုရွေးချယ်ရန် –

တိုင်းဒေသကြီးရုံး(ပဲခူး) တွင် ပိုင်ရှင်ကိုယ်တိုင် နှင့် ကိုယ်စားလှယ် ဖြင့် ဆောင်ရွက် သည့်နေရာ ခွဲခြားထားပါသည်– - ပိုင်ရှင်ကိုယ်တိုင်ဆောင်ရွက်ခြင် ု ကိုယ်စားလှယ်ဖြင့်ဆောင်ရွက်ခြင်း ၂ (ရွေးချယ်ရန်)<br>- ကိုယ်စားလှယ်ဖြင့်ဆောင်ရွက်ခြင်း ၂

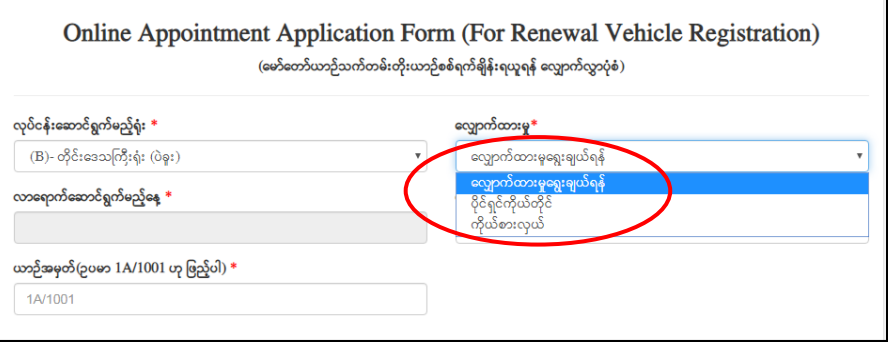

(၃ ) ဆ င ည ခ - ဉ စစ ဆ ည ခ

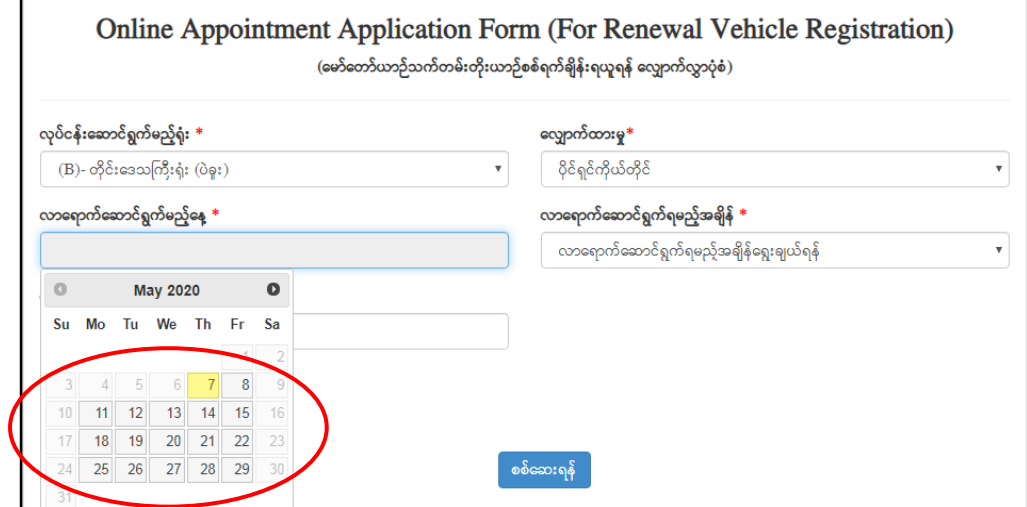

(၄ ) ပာာဉ်စစ်ဆေးလိုသည့်အချိန်ရွေးချယ်ပါရန်၊

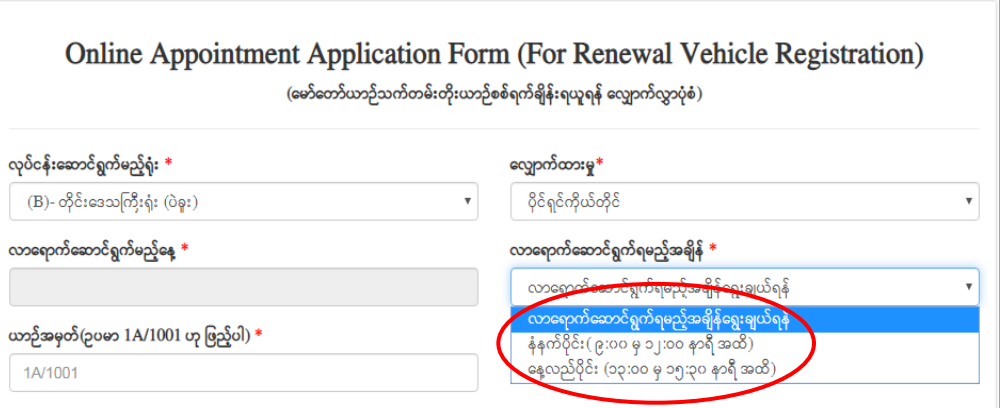

## (၅ ) ယာဉ်အမှတ်အားဖြည့်ရန် – (ယာဉ်အမှတ်ကို ဖေါပြထားသည့် အတိုင်းရိုက်ထည့်ပါ)

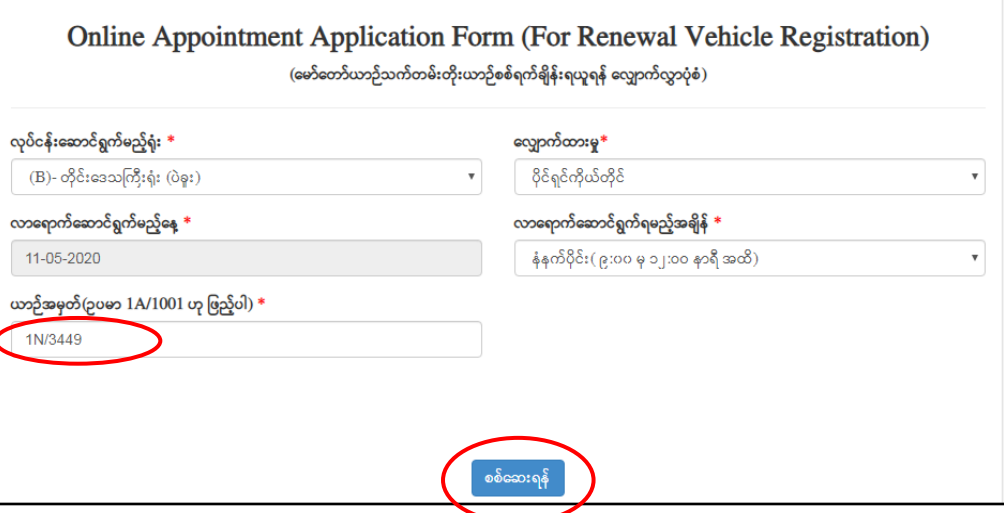

(၆ ) စစ်ဆေးရန် ကို Clickနိုပ်ပါ။ မိမိထည့်သွင်းထားသည့် အချက်အလက်များ မှန်ကန်လျှင် အောက်ပါအတိုင်းပေါ်လာမည်–

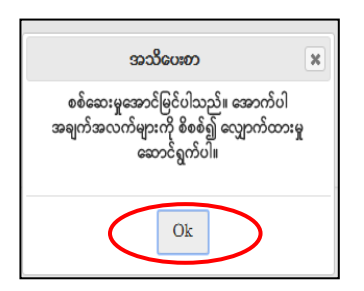

( င ) စစ်ဆေးမှုအောင်မြင်ပါက <mark>Ok</mark> ကို Click နှိပ်ပါက အောက်ပါအတိုင်းပေါ်လာမည်၊ ဆက်သွယ်ရန်ဖုန်းနံပါတ်ကို ဖြည့်ပြီး <mark>I'm not a robot</mark> ကို Click နှိပ်ပါ။

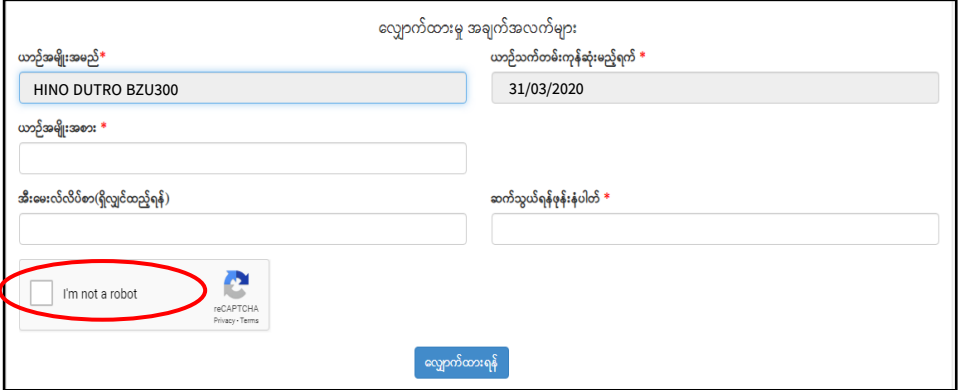

( စ ) I'm not a robot ကို Click နှိပ်ပြီးပါက Instructions အတိုင်းဆောင်ရွက်ပါ။

-

- Car ရွေးချယ်ခိုင်းပါက Car ပုံများကို ရွေးချယ်Click နိုပ်ပါ။
- Roads ရွေးချယ်ခိုင်းပါက Road (လမ်း ပုံများ) ကို ရွေးချယ်Click နှိပ်ပါ။
- Street Signs ရွေးချယ်ခိုင်းပါက လမ်းညွှန်း ပုံများကို ရွေးချယ်Click နှိပ်ပါ။

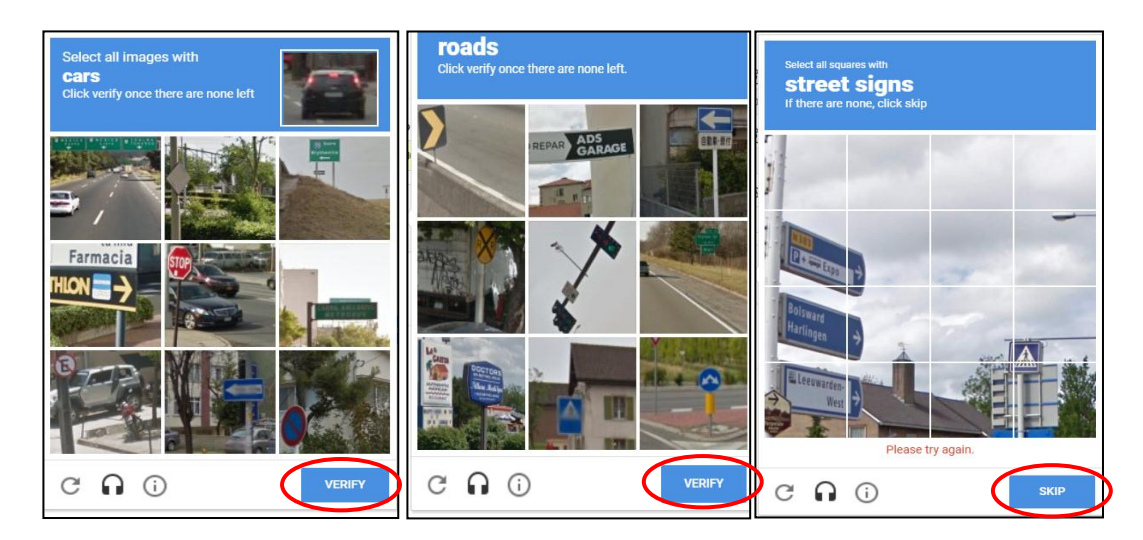

(ဆ) ရွေးချယ်ခိုင်းသည့် ပုံများမရှိလျှင် <mark>VERIFY OR SKIP</mark> ကို Click နှိပ်ပါ။ အောက်ပါအတိုင်း I'm not a robot တွင် အမှန်ခြစ်  $(\sqrt{})$  ဖြစ်သွားမည် –

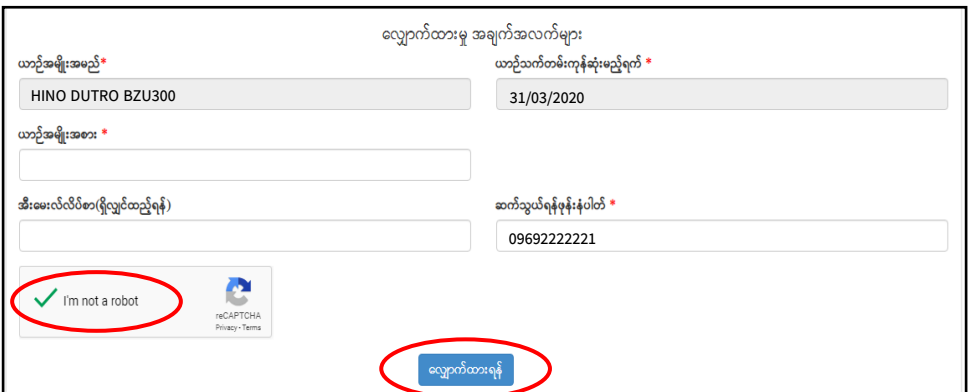

( ဇ ) <mark>လျှောက်ထားရန်</mark> Click နှိပ်ပါ။ အောက်ပါအတိုင်းပေါ်လာမည် –

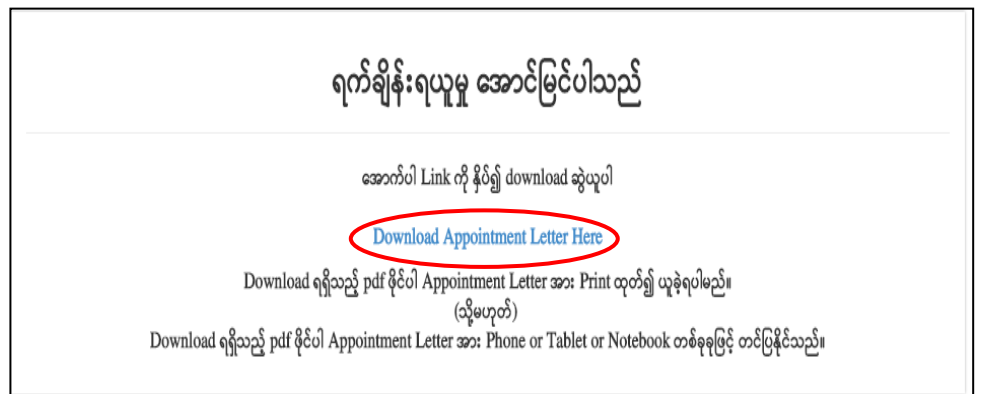

(ဈ) Download Appointment Letter Here Link ကို Click နှိပ်၍ Download ဆွဲယူပါ။ အောက်ပါအတိုင်းပေါ်လာမည် –

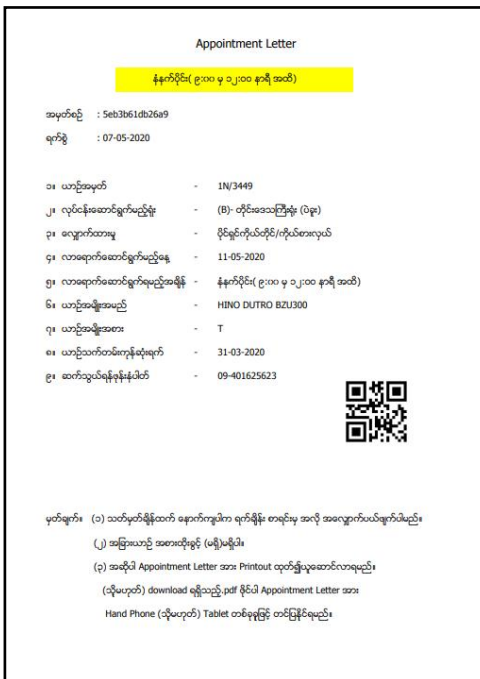

၉။ အထက်ပါ Download ရရှိသည့် .pdf ဖိုင်ကို Printout ထုတ်၍လည်းကောင်း၊ Hand Phone (or) Tablet ဖြင့် (Save)သိမ်းထား၍လည်းကောင်း မိမိယာဉ် စစ်ဆေးခံရမည့်ရက်တွင် တင်ပြရမည်။

၁၀။ Appointment Letter ပျောက်ဆုံးလျှင်သော်လည်းကောင်း၊ Appointment Letter Download မလုပ်မိလျှင်သော်လည်ကောင်း <mark>ရက်ချိန်းစာပြန်လည်တောင်းဆိုရန်</mark>ကို Click နိုပ်၍ အောက်ပါအတိုင်း ရက်ချိန်းစာ ပြန်လည် Download ရယူနိုင်ပါသည် –

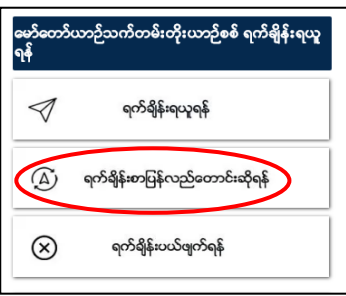

(က) ရ**က်ချိန်းစာပြန်လည်တောင်းဆိုရန်**ကို Click နှိပ်ပါက အောက်ပါအတိုင်းပေါ်လာမည် –

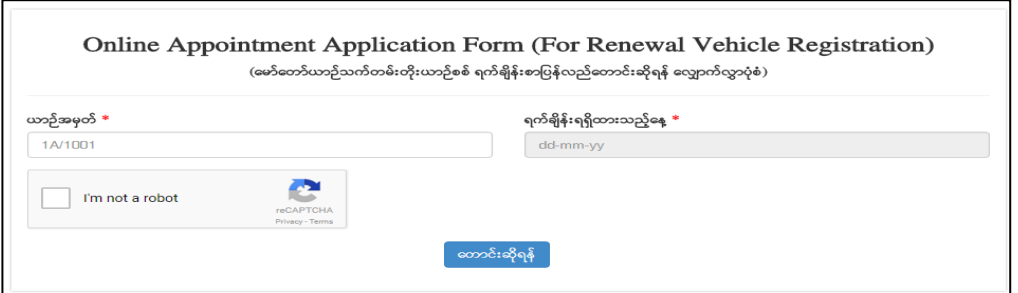

(ခ) မိမိ ယာဉ်အမှတ်ကို ရိုက်ထည့်ပါ၊ ရက်<mark>ချိန်းရယူထားသည့်ရက်</mark>ကို ရွေးချယ်ပါ၊ I'm not a robot ကို Click နိုပ်ပြီး၊ Instructions အတိုင်းဆောင်ရွက်ပါ၊ I'm not a robot တွင် အမှန်ခြစ် ( $\sqrt{ }$ ) ဖြစ်သွားပါက တောင်းဆိုရန် Click နှိပ်ပါ။ Download Appointment Letter ကျလာမည်၊ Download Appointment Letter Here Link ကို Click နိုပ်၍ Download ပြန်လည်ဆွဲယူပါ။

၁၁။ ရက်ချိန်းရယူထားသည့်ရက်တွင် မဆောင်ရွက်နိုင်လျှင် ရက်ချိန်းရယူထားသည့်ရက်မတိုင်မှီတစ်ရက် ကြိုတင်၍ ပယ်ဖျက်ရန် အောက်ပါလုပ်ငန်းစဉ်များအတိုင်း ဆောင်ရွက်နိုင်ပါသည် –

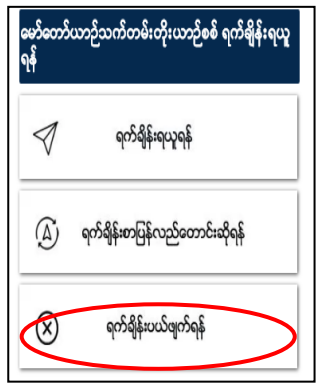

(က) **ရက်ချိန်းပယ်ဖျက်ရန်**ကို Click နှိပ်ပါက အောက်ပါအတိုင်းပေါ်လာမည် –

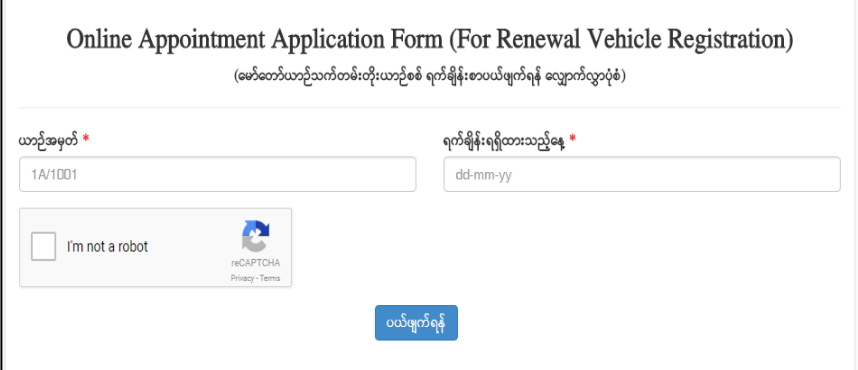

(ခ) မိမိယာဉ်အမှတ်ကို ရိုက်ထည့်ပါ၊ ရက်ချိန်းရယူထားသည့် ရက်ကို ရွေးချယ်ပါ၊ I'm not a robot ကို Click နှိပ်ပြီး၊ Instructions အတိုင်းဆောင်ရွက်ပါ၊ I'm not a robot တွင် အမှန်ခြစ် (√) ဖြစ်သွားပါက <mark>ပယ်ဖျက်ရန်</mark> ကို Click နှိပ်ပါ။ ရက်ချိန်းပယ်ဖျက်၍ အောင်မြင်ပါသည်ဟု ပေါ်လာမည်–

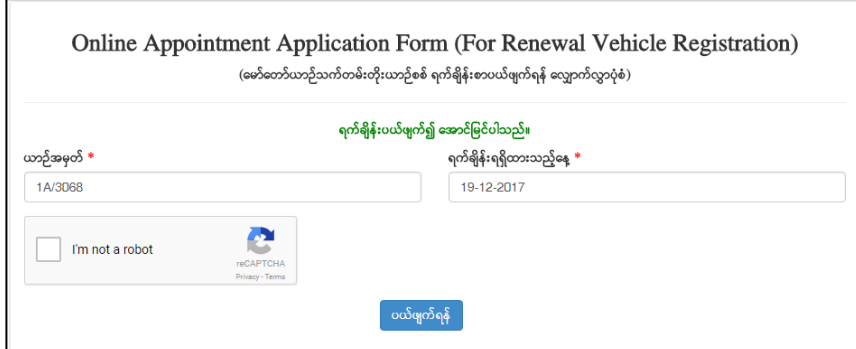

၁၂။ မရှင်းလင်းပါက အောက်ပါဖုန်းနံပါတ်များသို့ ရုံးချိန်အတွင်း ဆက်သွယ်စုံစမ်းမေးမြန်းနိုင်ပါသည်–

ရုံးချုပ်(နေပြည်တော်) – ၀၆၇ – ၃၄၀၅၀၉၉ တိုင်းဒေသကြီးရုံး(ပဲခူး) – ၀၅၂ – ၂၂၃၀၀၄၆

ကုန်းလမ်းပို့ဆောင်ရေးညွှန်ကြားမှုဦးစီးဌာန